# **How to upload Jewellery Designs**

Designers guide to upload your designs in [www.sjda.sg](http://www.sjda.sg/) website

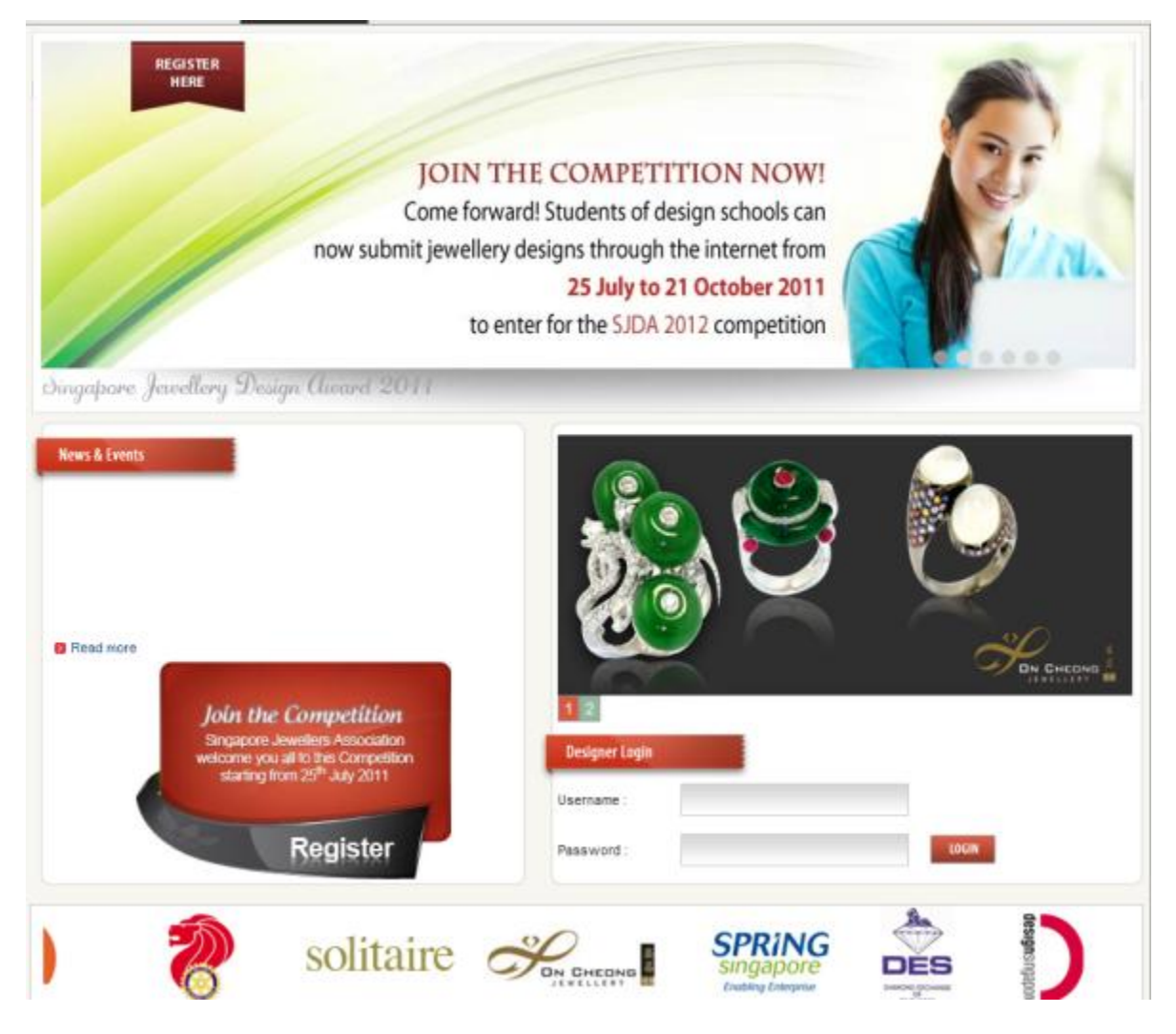

- This is the home page of the [www.sjda.sg](http://www.sjda.sg/) website. Whenever new event publish designer can check it under the "News and Event" for more details of this event and standard news.
- Designers can use this website to upload their designs, existing designers can login or new designers can register by clicking on "Register" from the home page.
- Please follow the step by step instructions.

### **Step 1 : Designer Registration**

- The new designers should select the event to register
- Ex: designers can click on "Click Here" button to register for this event

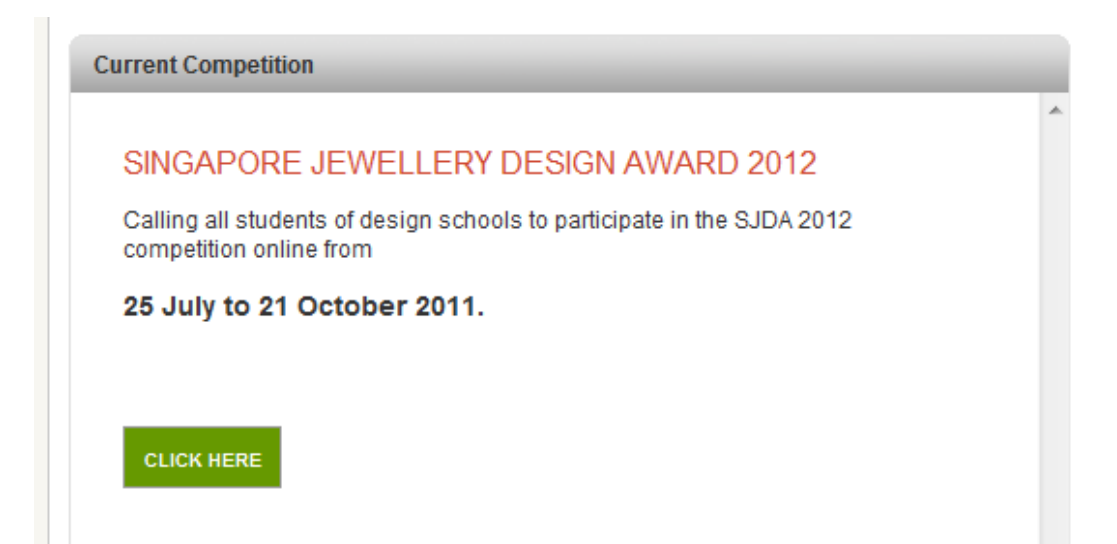

# **# Step 2 : Registration Panel**

f

New designers can use this simple registration form to become a member of this site.

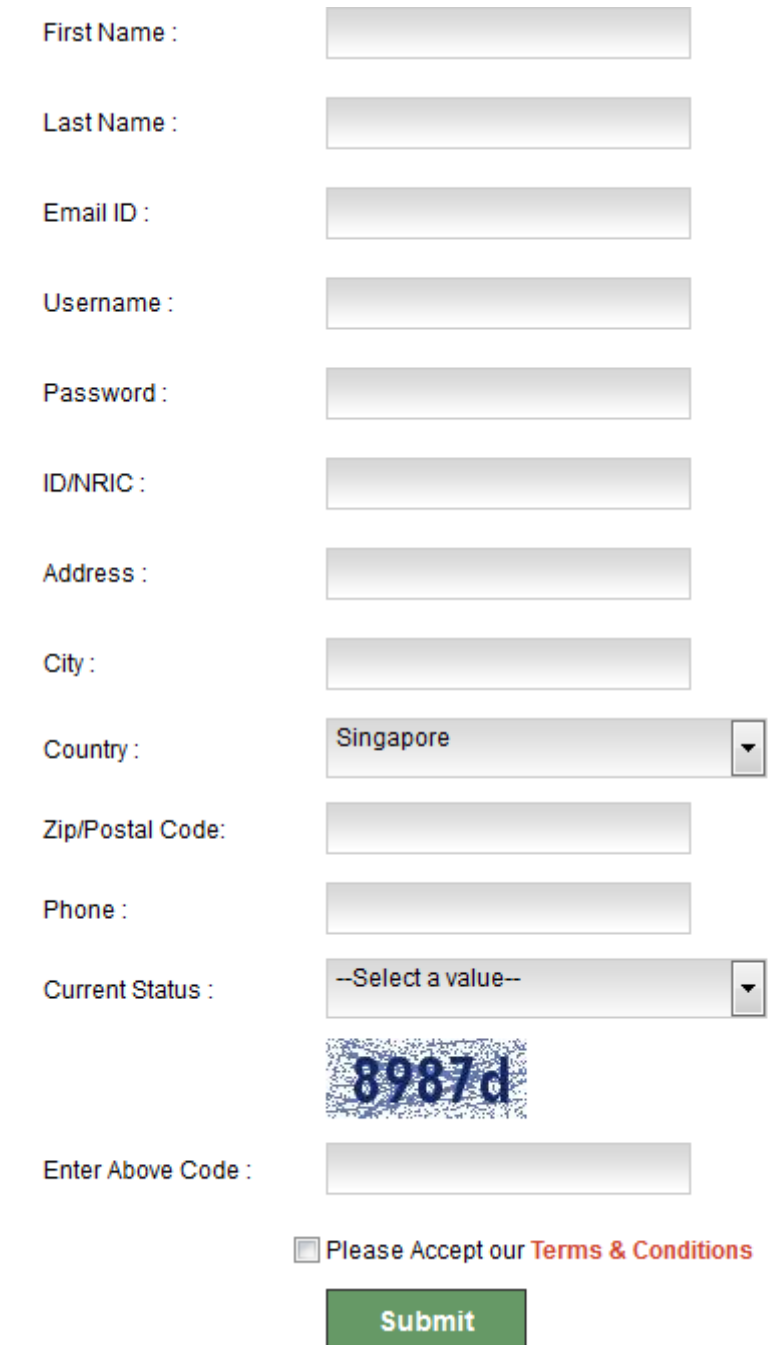

# **# Step 3 : Login Panel**

- The existing designer of this site can use this login panel to login to this site.
- The designers can use the same account to participate on future events as well.

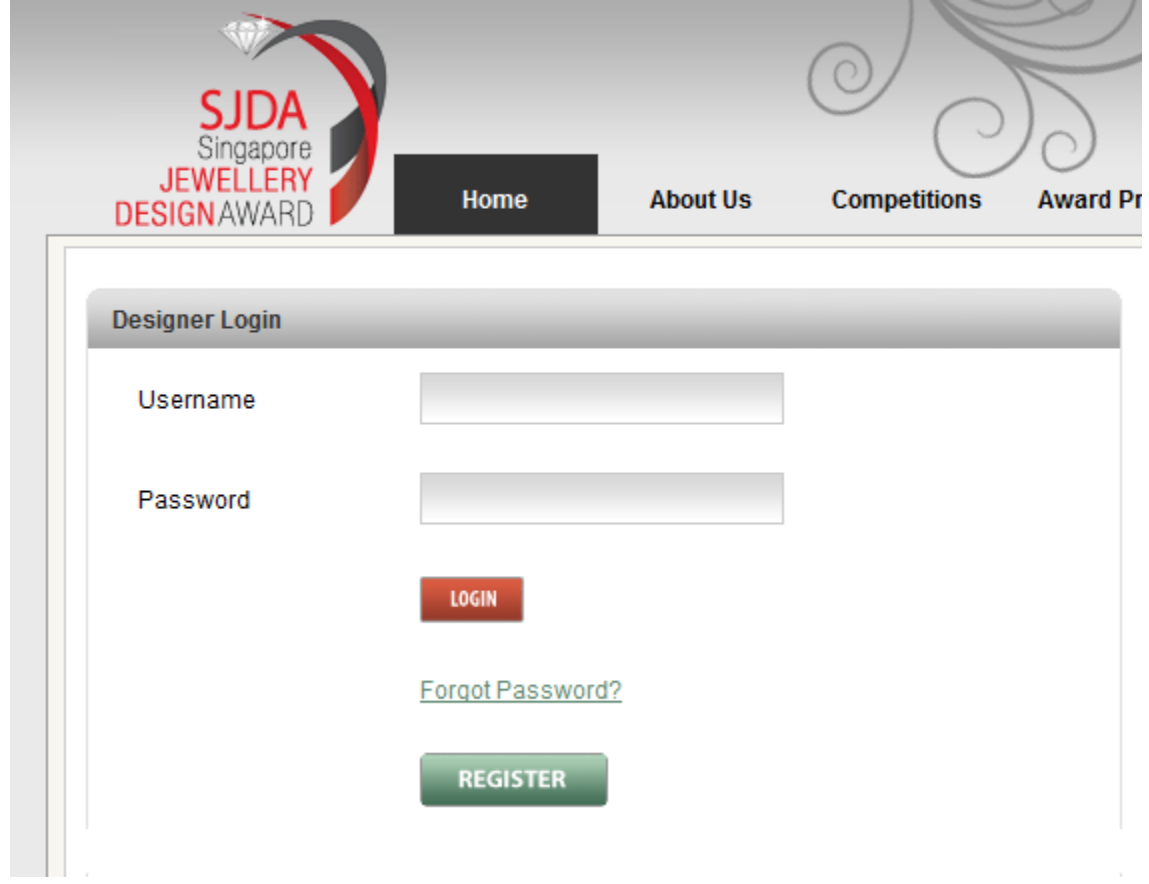

### **# Steps 4 : Select Events to Participate**

 Once designers logged in or registered they will redirect to this page called "user control panel" from this page they can participate to event just clicking on particular event name under the "Event name" or by clicking on "Upload your Design" button under the news and events section.

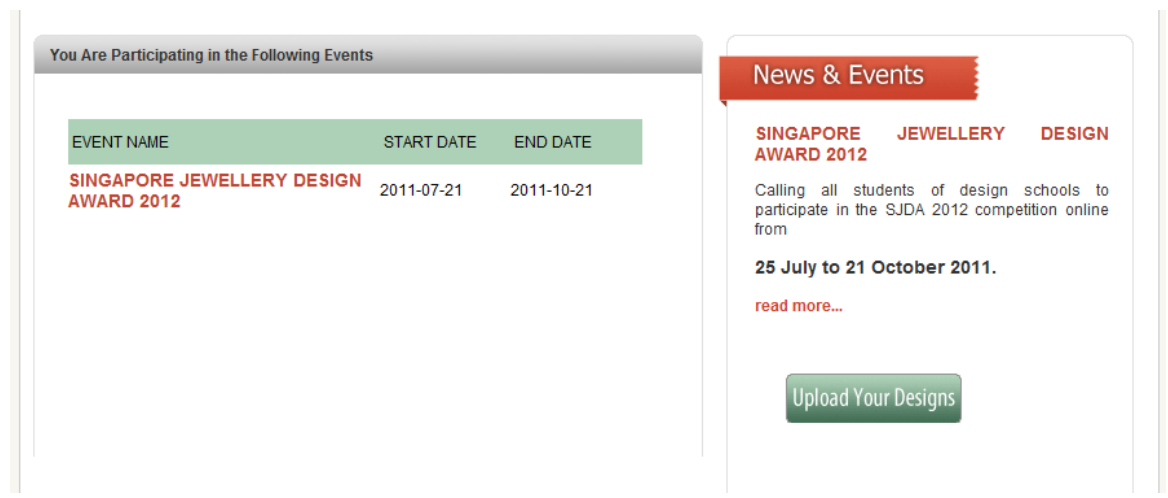

# **# Steps 5: Design upload section**

- Designers can upload under the available categories, each and every categories they can upload maximum number of designs 5.
- Maximum capacity is 2MB
- Upload image type should be "JPG, JPEG,PNG,GIF,X-PNG"

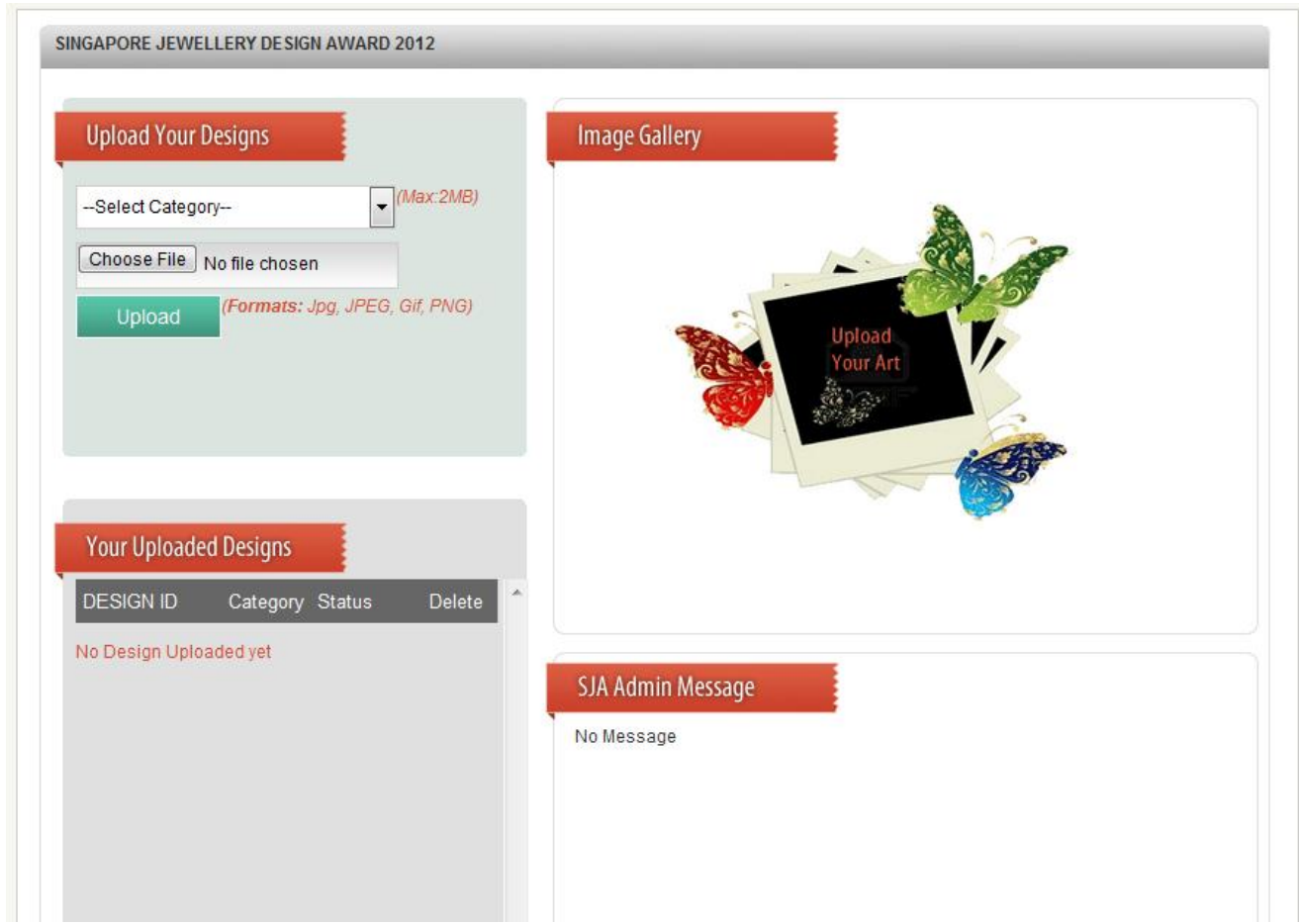

# **# Steps 6 : Display Uploaded Designs**

- Designers can view all uploaded designs under the "Your uploaded designs" sections
- Designers can delete uploaded designs and upload again the same designs until the event closing date.
- Note: once the event closed they are not able to delete or upload again any designs.
- Designers can check designs status under this panel whether it is shortlisted or disqualified.

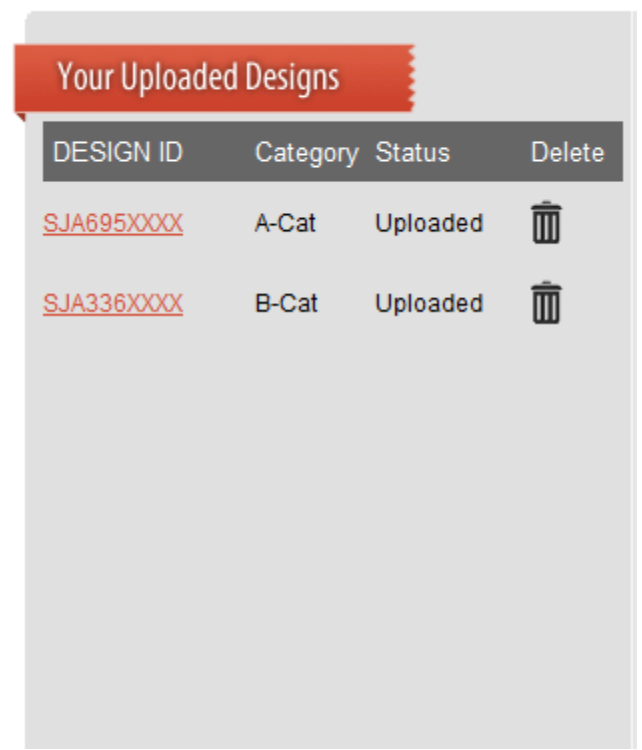

#### **# Steps 7 : SJDA Admin message**

- Designers can view SJA Administrators message under the "SJA Admin Message" sections
- This section will provide some important message from SJA admin

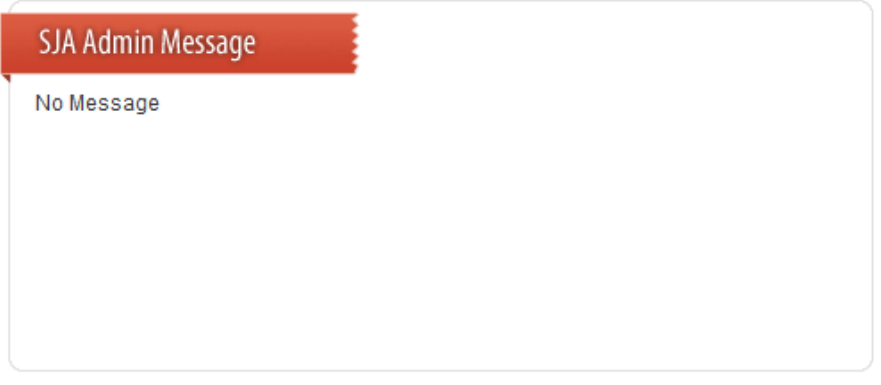

#### **# Step 8 : SJA Judge Message**

- Designers can use this section to receive advice for their designs from the SJA judges.
- This section have two parts, text message and downloadable files.
- Usually this section will be used if their designs has been selected to the second round.

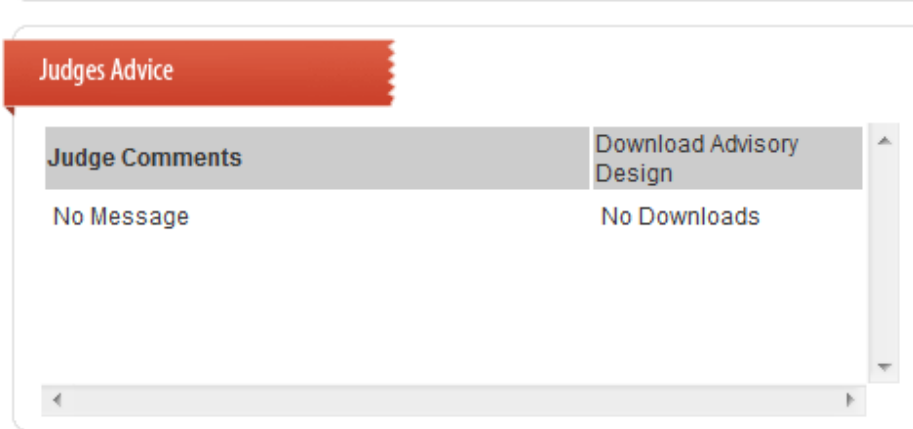